# **Instruction of Quizlet**

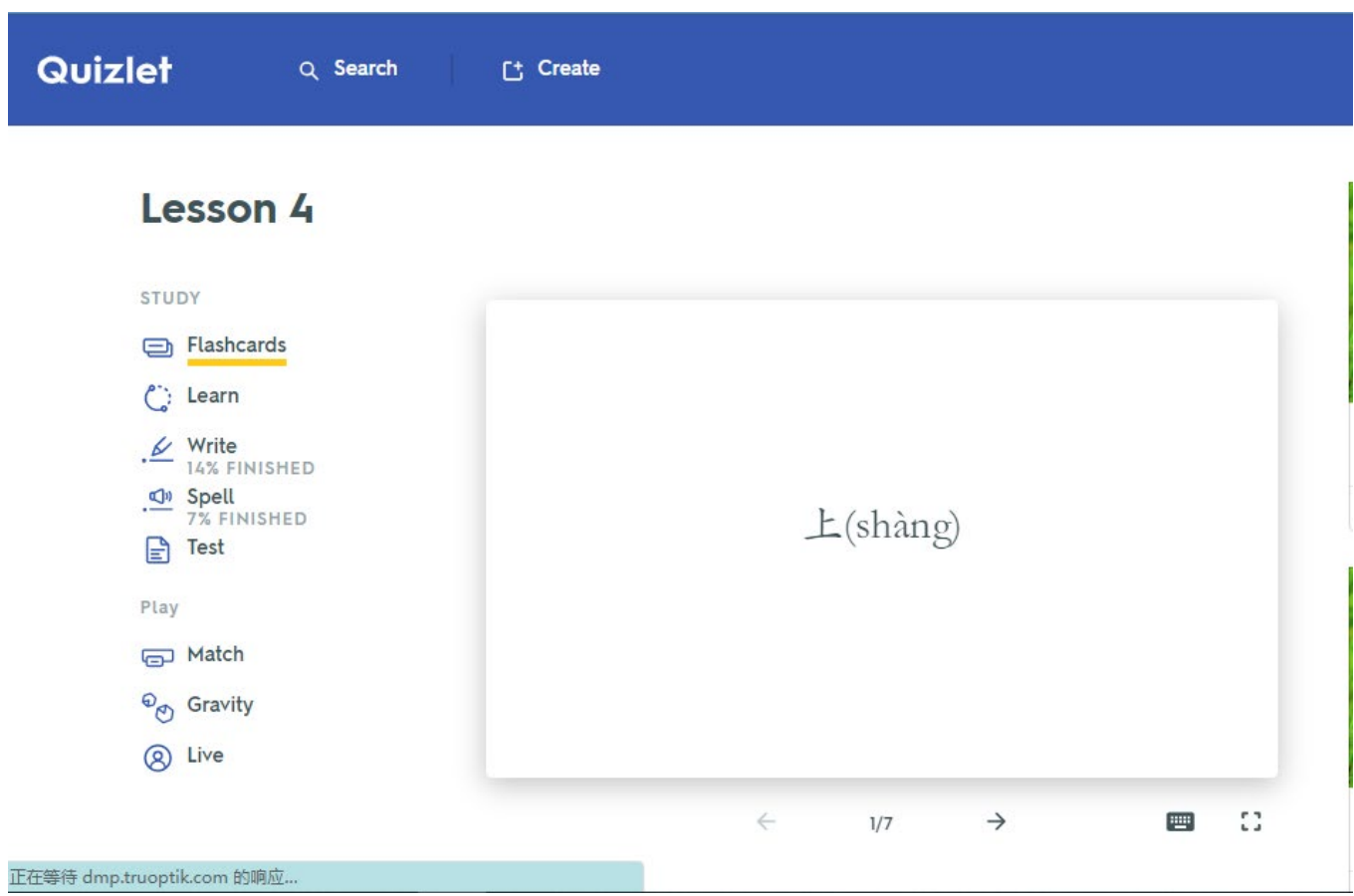

# **Study:**

- 1. Flashcards
- 2. Learn
- 3. Write
- 4. Spell
- 5. Test
- **Play:**
- 1. Match
- 2. Gravity
- 3. Live

# **1. Studying with Flashcards mode**

Test your knowledge with Flashcards mode as you review your terms and

definitions to work toward gaining mastery.

### **To study with Flashcards mode**

- 1. [Log in](https://quizlet.com/login) to your account.
- 2. Open a set.
- 3. Select **Flashcards**.
- 4. Click anywhere on the card to flip it over.
- 5. Use the arrow buttons on your keyboard or click the arrows below the card to go forward or back through your set.

To finish a round, you'll need to review every card in your set.

#### **Settings and options**

- If you don't want to review your cards manually, select **Play** to cycle through automatically.
- Select **Shuffle** to study your cards in random order.
- Definitions are shown first by default. To see terms first, open the **Options** menu and select **Definition** under **Answer with**.
- Select  $\blacktriangleleft$  (speaker) on a card to hear the text-to-speech audio or voice recording.
- Turn audio off or on by opening the **Options** menu. Select **Show advanced audio options** to adjust playback settings.

## **2. Studying with Learn mode**

Learn mode creates a personalized study plan based on your familiarity with a set's content. As you answer more questions correctly, you're advanced from easier, multiple choice questions to harder, written ones.

#### **To study with Learn mode**

- 1. [Log in](https://quizlet.com/login) to your account.
- 2. Open a set.
- 3. Select **Learn**.
- 4. Answer the multiple choice questions correctly and you'll advance to more challenging written questions.

To finish a round, answer each question correctly twice. After each round, you'll see all the terms grouped by level of mastery. *Familiar* means you answered correctly once, and *Mastered* means you answered correctly both times.

#### **Settings and options**

To customize your session, open the **Options** menu. You can choose to answer with terms, definitions, or a specific language (if applicable). You can also choose to study only starred terms, change your audio settings, and select which question types are included.

# **3. Studying with Write mode**

Write mode measures how well you know your study material and keeps track of what you miss so you can focus on improving later in your study session.

### **To study with Write mode**

- 1. [Log in](https://quizlet.com/login) to your account.
- 2. Open a set.
- 3. Select **Write**.
- 4. Enter the correct response.
- 5. Select **Answer**.
- 6. Answer each question once to finish the first round.

Once you finish the first round, Write mode starts a second round that focuses on questions you missed the first time. To finish a full round of Write mode and see your results, you'll need to answer each question correctly twice.

#### **Settings and options**

- Open the **Options** menu to disable audio, study starred terms, or start over.
- Choose whether you'd like to answer with terms, definitions, or a specific language (if applicable) under **Answer with**.

#### **Tips**

- Not sure of an answer? Select **Don't know** to reveal the correct response.
- Make a spelling error? Select **Override: I was right** and the answer will be marked as correct.

# **4. Studying with Spell mode**

Spell mode helps you practice spelling terms by prompting you to type what you hear.

## **To study with Spell mode**

- 1. [Log in](https://quizlet.com/login) to your account.
- 2. Open a set.
- 3. Select **Spell**.
- 4. Listen for the term or definition.
- 5. Enter the correct spelling.
- 6. To finish a round of Spell mode and see your results, you'll need to spell each word correctly twice.

## **Settings and options**

- If you misspelled a word, the letters you missed will be highlighted and the word will be spelled out for you. Then, you can try it again.
- You can slow down the audio by selecting **Options** and choosing **Slow**.
- To hear a term again, click the **Speaker**.

## **5. Studying with Test mode**

Test mode gives you the chance to see how you'll perform on an exam.

#### **To study with Test mode**

- 1. [Log in](https://quizlet.com/login) to your account.
- 2. Open a set.
- 3. Select **Test**.
- 4. Select **Options**.
- 5. Set the number and types of questions you'd like to include.
- 6. Select **Create new test**.
- 7. Take your test.
- 8. Select **Check answers** to see your score and review your test.

To share your graded test or keep a copy for yourself, select **Print test** to print or save it as a PDF.

#### **Tips**

- Test mode doesn't save progress like other modes. If you navigate away from your test before you're done, your progress isn't saved.
- To test yourself only on terms you've starred, select **Retake**

### **starred** from **Options**.

# **Game 1. Playing Match**

Race against the clock to match terms and definitions, and compete against others

to get the top score!

### **To play Match**

- 1. [Log in](https://quizlet.com/login) to your account.
- 2. Open a set.
- 3. Select **Match**.
- 4. Select **Start game**.
- 5. Drag each term to its matching definition.
- 6. Match all the pairs to end the game and see your score!

### **Settings and options**

Check your rank against others by going to a set page, selecting \*\*\* (More menu), and selecting **Scores**.

### **Tips**

- Match shows six pairs per game, so if you're studying a larger set, you'll play several games to review all your material.
- Be careful—one second is added to your time for each incorrect match!

# **Game 2. Playing Gravity**

Gravity is a fast-paced study game where correct answers prevent asteroids from hitting your planet! Each correct answer gets you one step closer to the next level.

### **To play Gravity**

- 1. [Log in](https://quizlet.com/login) to your account.
- 2. Open a set.
- 3. Select **Gravity**.
- 4. Select **Get Started**.
- 5. Customize your game.

The more difficult your settings, the more quickly the asteroids fall.

6. Select **Let's go** and then **Start Game**.

To reach the next level, type each answer correctly before the asteroids fall out of sight.

#### **Tips**

- Press **Escape** to skip a question and move to the next one. Gravity will show the skipped question again later.
- Every time you move up a level, asteroids fall faster. Questions you've missed come back as red asteroids. If you get a red asteroid wrong, the game ends.
- If you're in a class where your teacher uses Class Progress to track your study activity, be sure to finish your game so you get credit!

## **Game 3. Joining a game of Quizlet Live**

You can join a game of Quizlet Live from your mobile device's browser or from a computer.

## **To join a Quizlet Live game**

- 1. Go to the [Quizlet Live page.](https://quizlet.com/live)
- 2. Enter the join code.
- 3. Select **Join game**.
- 4. Enter your name.
- 5. Select **Let's go**.

Once everyone has joined, your teacher can [start the game!](https://help.quizlet.com/hc/articles/360030985431)

#### **Tips**

If you're playing Quizlet Live with teams mode, you may want to sit with your team so you can work together.